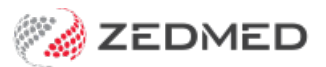

# Book an appointment

Last Modified on 25/10/2024 1:18 pm AEDT

Make an appointment for a patient in the Zedmed appointment book. This includes multiple and linked bookings and bookings from the waitlist. To book a surgery, see the Book a surgical [procedure](https://zedmed.knowledgeowl.com/help/book-a-surgical-procedure) article.

Considerations:

- The Appointment Book that opens is for the branch you logged into. This is the default branch.
- To change branch, press **F3** and choose from the **Select Branch** screen.
- If you select a time slot that has been booked by another workstation, you will be prompted to refresh your screen.
- If you answer **No** to the screen refresh prompt, this will make a double booking in that time slot.
- If you don't find a match for the patient, select**Register the patient now** or**Cancel** and make a non-patient booking.
- Book using a scheduled time that supports the appointment type. To learn more, see the Create [Appointment](https://zedmed.knowledgeowl.com/help/create-an-appointment-type) Type article.
- A daily [Appointment](https://help.zedmed.com.au/help/appointment-report) Report can be distributed to staff. It includes cancelled or missed appointments and SMS activity.

### Make a patient appointment

This section explains how to create an appointment for an existing patient.

Select **View** > **Options** to open the **Appointment Display** options and select or deselect the practice's preferences.

To make an appointment:

- 1. Go to Zedmed's **Reception** tab.
- 2. Select **Appointments**.

The **Appointments Display Grid** screen will open. If the screen was already open, select**Refresh**.

3. Right-click a time slot for the appointment under the required doctor and select **Add (Patient)**.

The **Patient Search** screen will open.

4. Search for the patient and select them.

The **Appointment Details** screen will open.

To learn about searching, see the Find a [patient's](https://zedmed.knowledgeowl.com/help/find-a-patient) record article.

- 5. Fill in the relevant appointment details:
	- <sup>o</sup> In the Type field, select the Appointment Type.
	- Change the**Duration** if required. The **End Time** will update to reflect any **Duration** change.
	- Use the **Notes** section to record information relevant to the booking.
	- Any **Referrals** will appear on the right side.
	- The space by **Alerts** shows information from the Alerts section of the patient's record. For example, it could note that the patient needs to pay in advance or that they have missed past appointments.
	- The operator's code and booking time are recorded and shown on the **Booking** screen.

6. Select **Close** to save the appointment.

#### **Appointment Icons**

The following icons are used to indicate the patient's status.

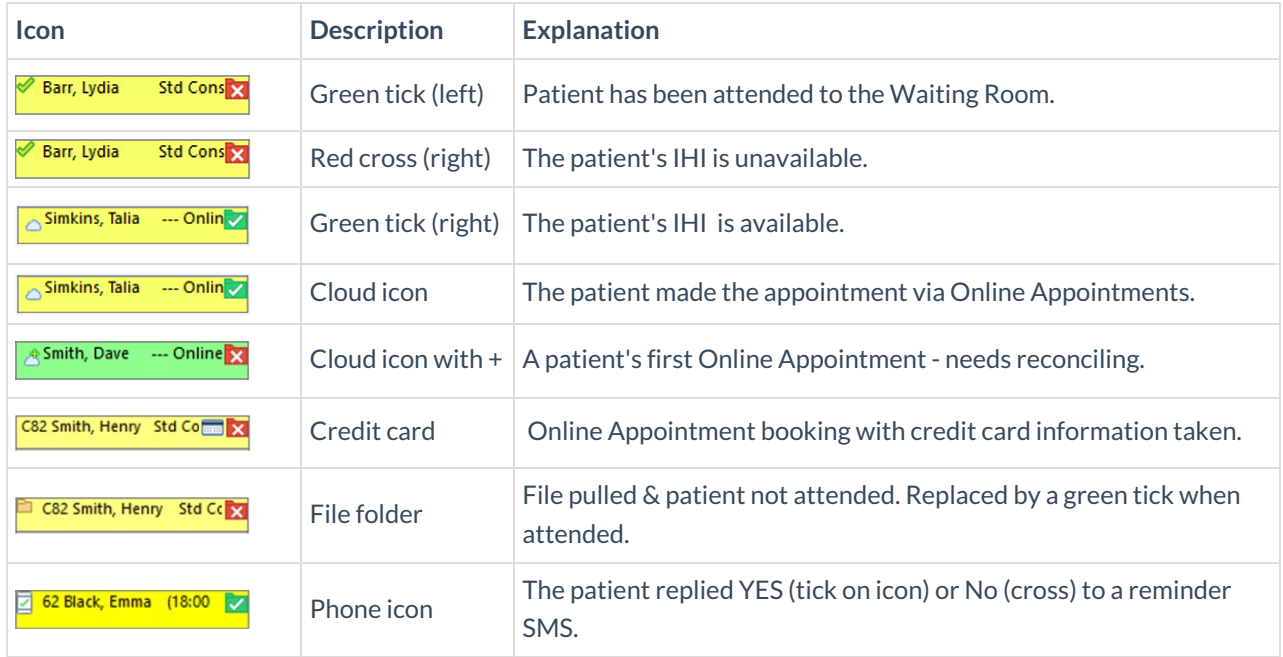

# Viewing options

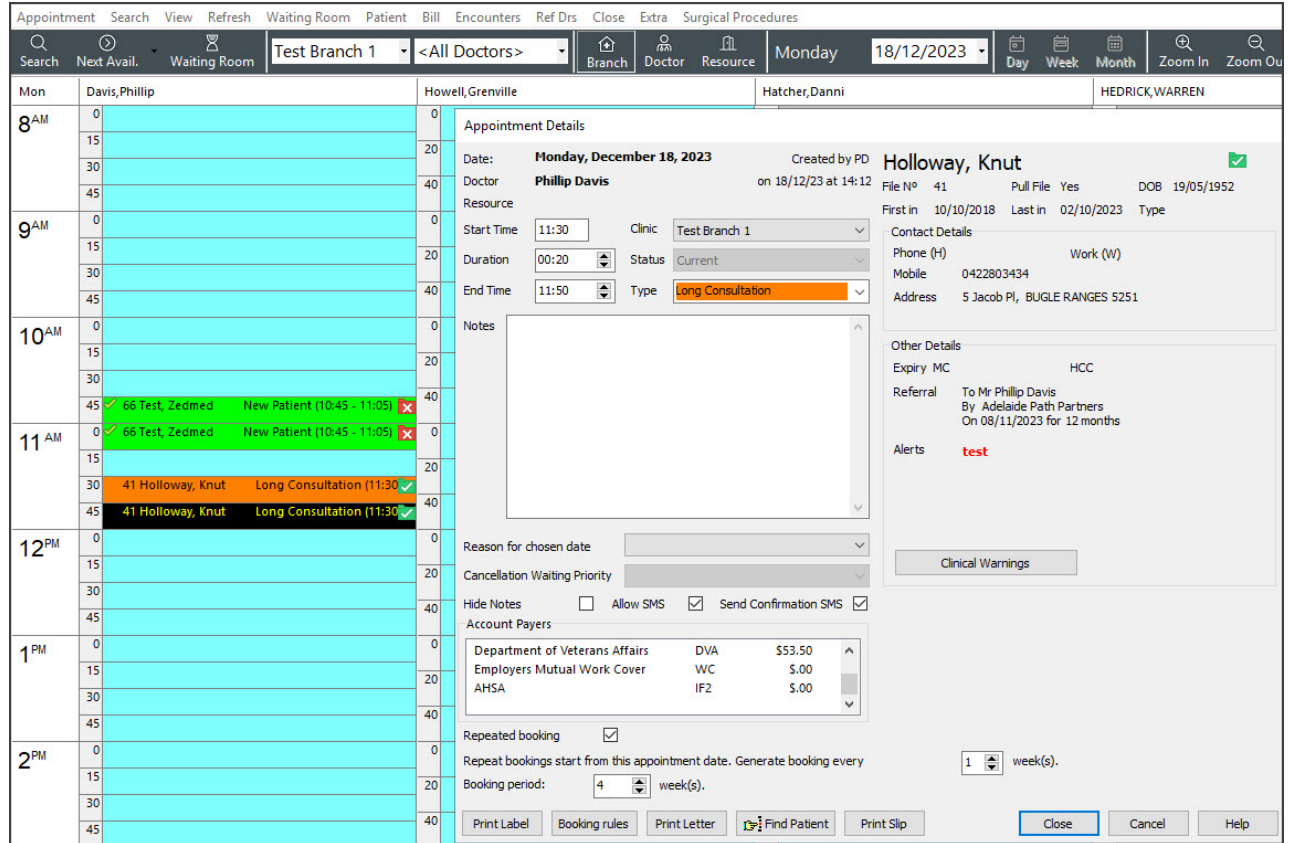

### Repeat, linked and multiple bookings

These topics are extensions of the**Make a Patient Appointment** section above.

#### Repeat bookings

Selecting **Repeated booking** (see screenshot above) on the**Appointment Details** screen will enable the **week(s) (frequency)** and **Booking period** fields. Use these fields to repeat the appointment every X weeks for a selected number of weeks (up to 52). When you select **Close**, the list of appointments will be displayed and conflicts will be checked. De-select appointments to resolve conflicts, and use the **Search/Delete** functions to remove multiple forward bookings.

#### Linked bookings

If the selected [Appointment](https://zedmed.knowledgeowl.com/help/create-an-appointment-type) Type supports linked bookings, the **Linked Appointment Details** screen will open when you select **Close** to save the appointment. Linked appointments allow you to select two practitioners. One can be a non-attending practitioner to charge the attendance to.

In the example below, an immunisation appointment has been booked with a nurse and a doctor has been added to charge the attendance to. The appointment will appear in both the nurse's and doctor's schedules, so the doctor may have multiple (two) bookings in that time slot.

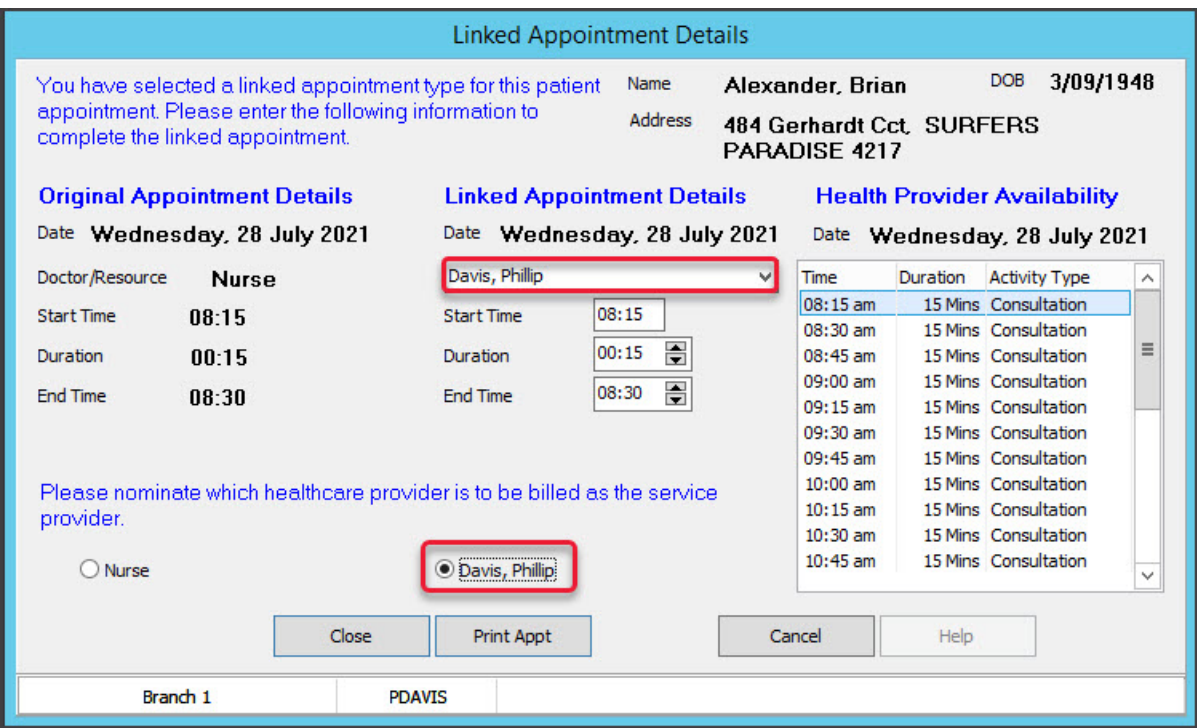

#### Multiple bookings

It's possible to create multiple bookings in any time slot. You will be warned of possible conflicts, and multiple bookings in the same time slot will be displayed in red. There is limited space to show the details, so right-click the booking and select **Details** for more information.

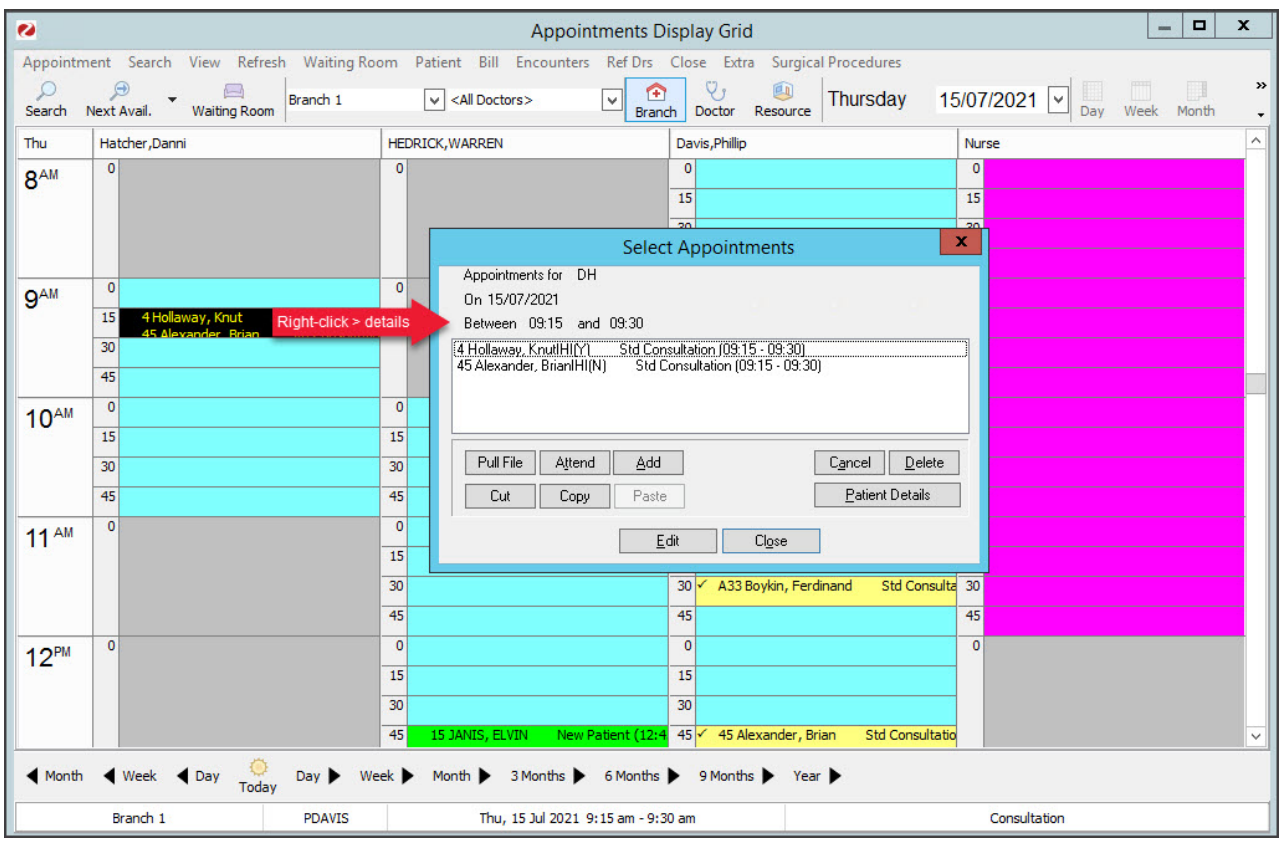

## Use the Cancellation Waiting List

If a patient makes an appointment but wants an earlier time, they can be added to the Cancellation Waiting List and given priority. When another patient's appointment is cancelled, you can check the waitlist and move a patient to the new appointment time based on their priority.

#### Add an appointment to the Cancellation Waiting list

To waitlist an appointment:

- 1. Open the **Appointment Details** screen.
- 2. Create the appointment.

If the patient already has an appointment, locate and open their appointment.

3. In the **Cancellation Waiting Priority** field, select a **Low**, **Medium** or **High** priority.

The patient's appointment is now on the Cancellation Waiting List.

To remove a patient from the waitlist, change the**Cancellation Waiting Priority** field back to blank.

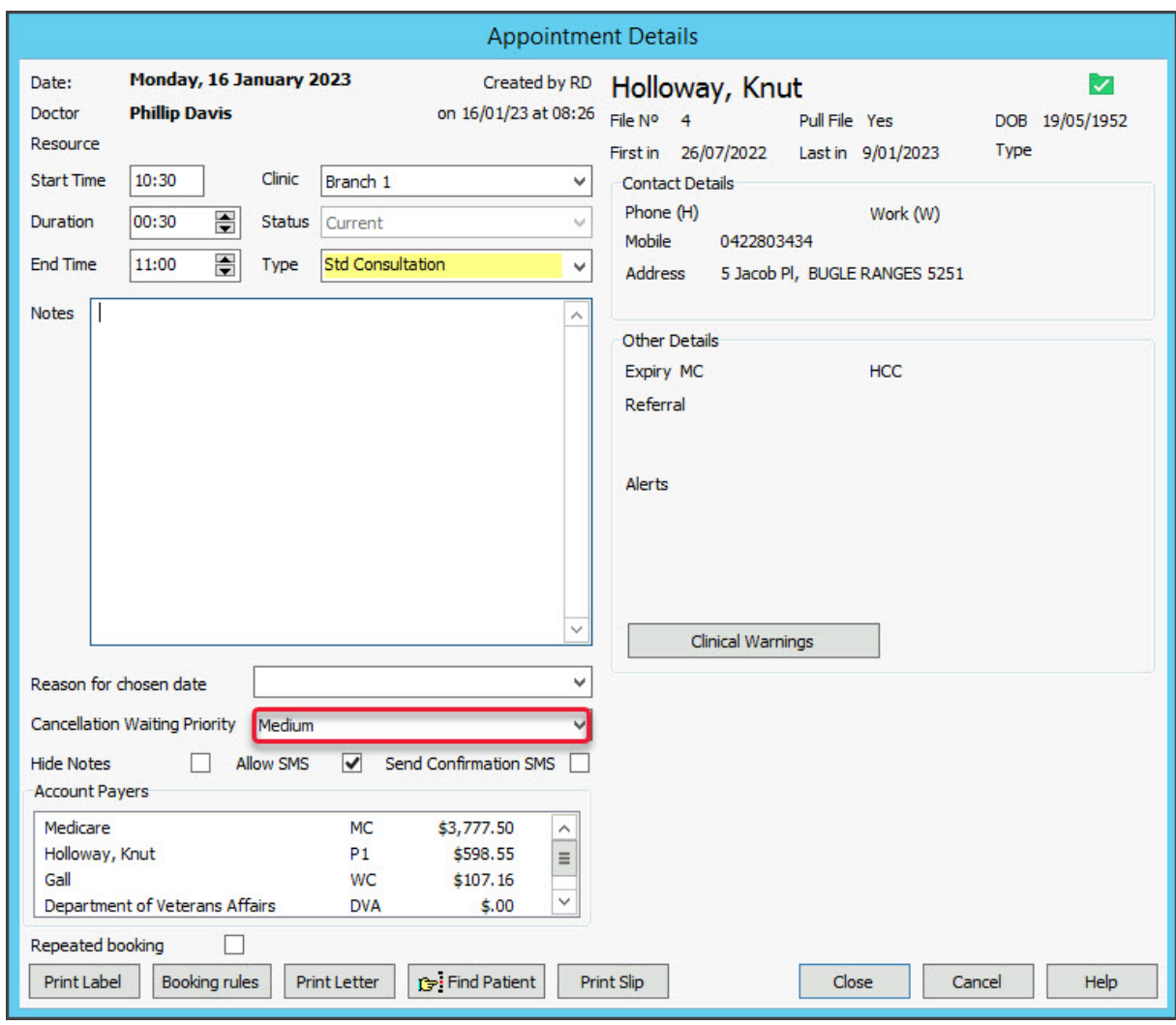

#### Book an appointment from the Cancellation Waiting list

If your practice uses the Cancellation Waiting List, follow these steps whenever an appointment is cancelled.

To move a waitlisted appointment:

- 1. Right-click the spot made available by the cancelled [appointment](https://zedmed.knowledgeowl.com/help/cancel-an-appointment).
- 2. Select **Add (From the Cancellation Waiting List).**

The **Appointments for Cancellation List** screen will open.

This lists the patients who want an earlier appointment time, their waiting list priority and contact phone numbers.

- 3. Select the patient to add in the new time slot.
- 4. Click **Select** and the patient will be moved to this spot.

The patient moved to the new appointment will have their previous appointment cancelled, and they will be removed from the Cancellation Waiting List.

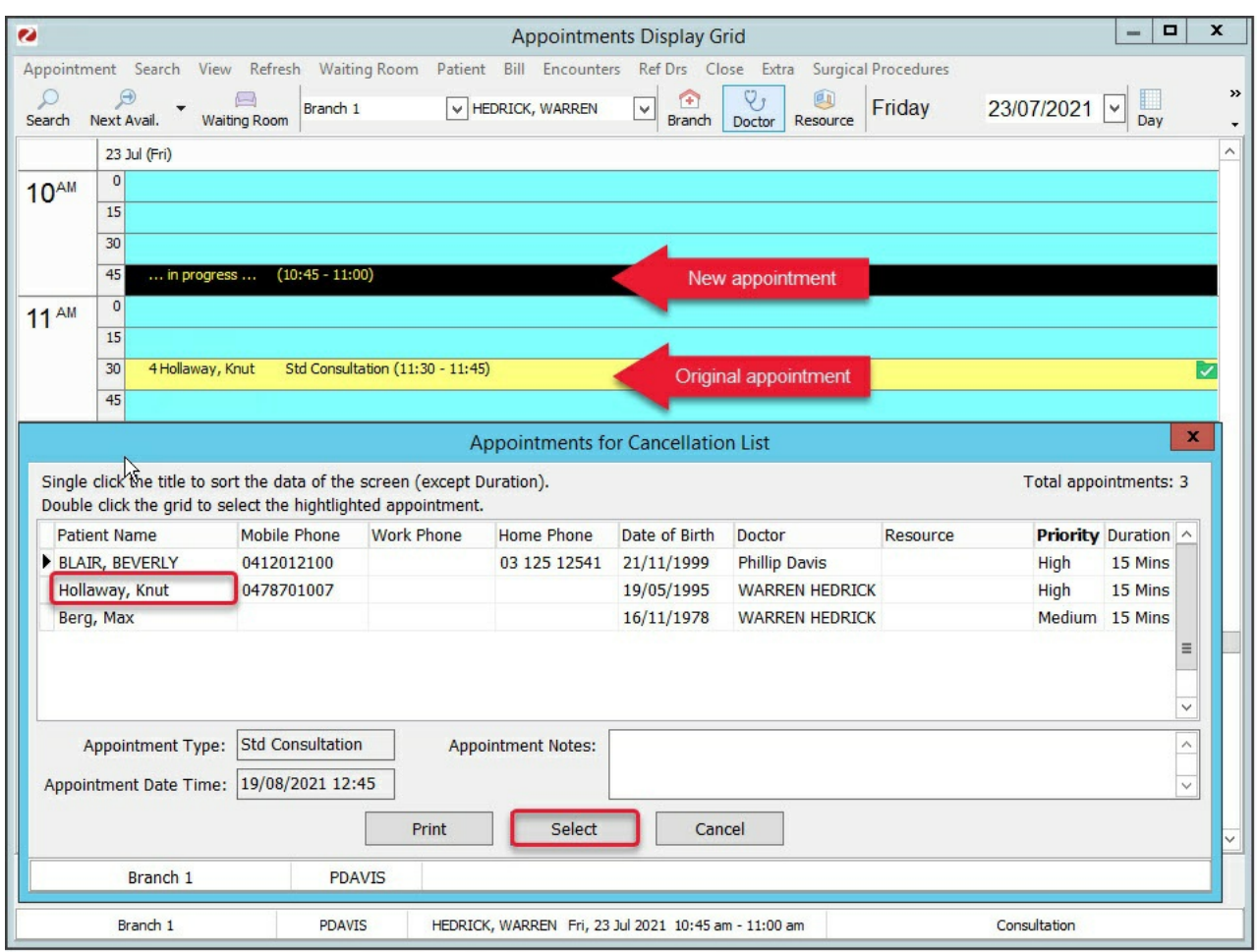

### Make a non-patient appointment

New patients often have a patient record [created](https://zedmed.knowledgeowl.com/help/register-a-patient) before an appointment is made. However, sometimes, you will want to make an appointment for someone without a patient record. For example, if you're not sure, the patient will turn up.

To book an appointment for a non-registered patient:

- 1. Go to Zedmed's **Reception** tab.
- 2. Select **Appointments**.

The **Appointments Display Grid** screen will open. If the screen was already open, select**Refresh**.

3. Right-click the appointment's time slot and select **Add (Non-Patient)**.

The **Appointment Details** screen will open with many of the fields disabled.

- 4. Fill in the relevant appointment details:
	- <sup>o</sup> In the Type field, select the Appointment Type.
	- Change the**Duration** if required. The **End Time** will update to reflect any **Duration** change.
	- Use the **Notes** section to record information relevant to the booking.
	- Any **Referrals** and **Alerts** will appear on the right side.
	- The operator's code and booking time are recorded and shown on the **Booking** screen.
- 5. Select **Close** to save the appointment.

When the patient arrives, you can open the appointment and use the**Find Patient** button then select **New** to start the Add Patient [process](https://zedmed.knowledgeowl.com/help/register-a-patient). When you have completed their registration details, you will be returned to the **Appointment Details** screen and can**Attend** them directly.

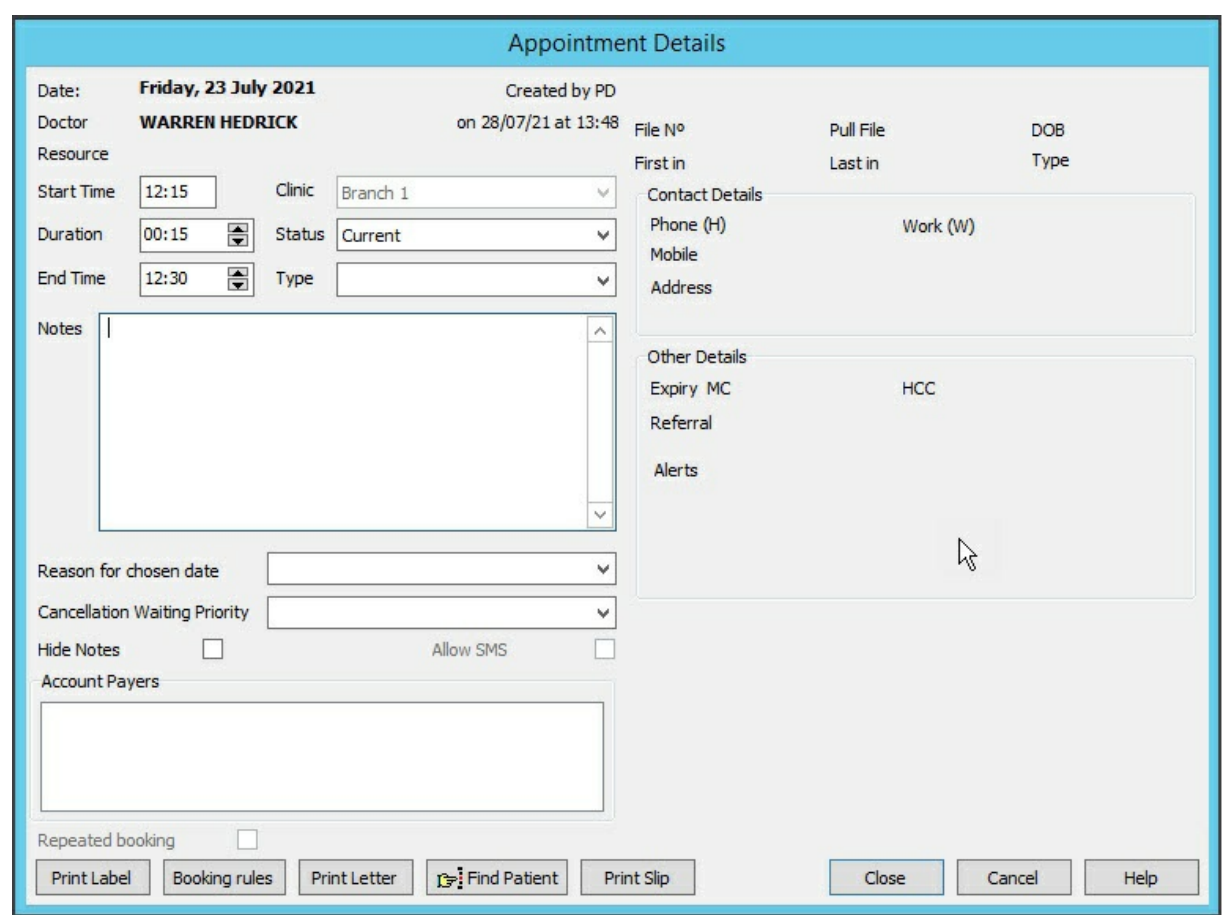

## Pull a physical file

For practices using physical patient files, you can right-click an appointment and select**Pull File**. This will place a folder icon next to the patient in the Appointment Book to indicate the patient file has been pulled for the doctor.

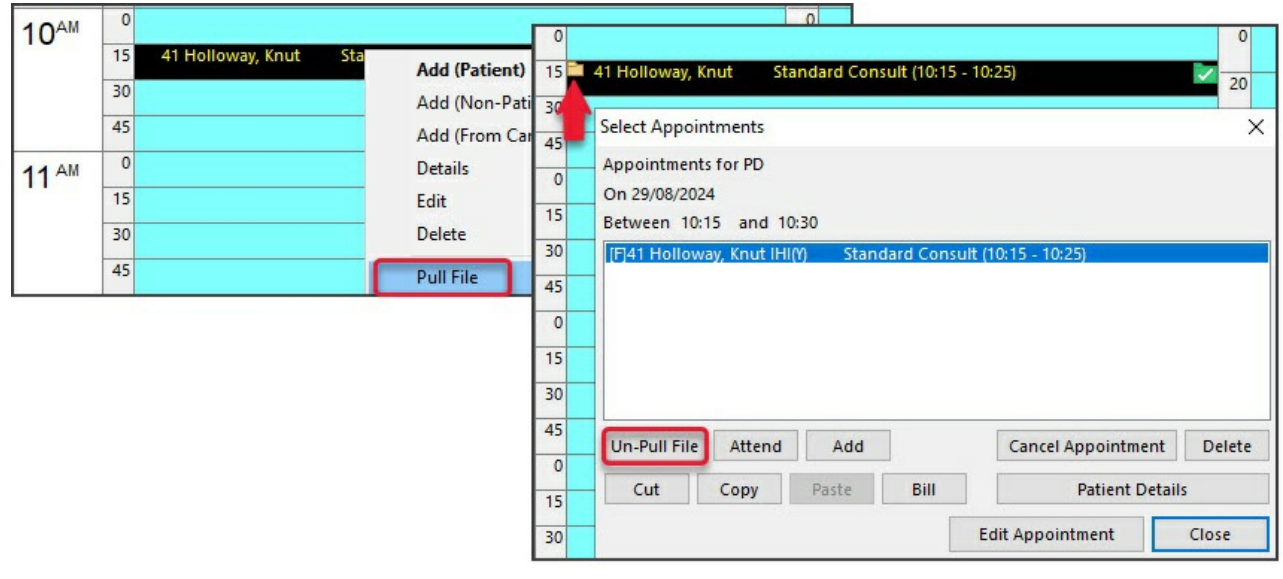

You can then right-click **Un-Pull File** when the file is returned.

- [Appointment](https://zedmed.knowledgeowl.com/help/appointment-book-time-slot-options) book time slot options
- [Appointment](https://zedmed.knowledgeowl.com/help/appointment-display-options) display options